## Quick Serve Restaurant Software, Card Initiated Quick Reference Card

T7Plus and HFT 500 Series with SQSR 03E

Note: Printing a second receipt is an option for all transactions.

## **Driveup Credit Sale**

| Cashier                |        | Cashier/Customer Action                   | Customer         |
|------------------------|--------|-------------------------------------------|------------------|
| T7 <i>Plus</i> Display |        |                                           | HFT 500 Display  |
| [SELECT TRANSACTION]   |        | Customer inserts and removes their credit | Please Insert &  |
| Driveup Card Entry     |        | card.                                     | Remove Your Card |
| [SALE]                 |        | Customer places order with Cashier.       | Please Place     |
| AMOUNT                 | \$0.00 | Cashier types sale amount, then touches   | Your Order       |
|                        |        | Enter.                                    |                  |
| [COMMS]                |        | Terminal dials and connects to host.      | Thank You        |
| APPROVAL               | 123456 | Transaction is approved. Receipts are     | Drive Forward    |
|                        |        | printed.                                  |                  |

## **Terminal Credit Sale**

| Cashier – T7 <i>Plus</i> Display |        | Cashier Action                                  |
|----------------------------------|--------|-------------------------------------------------|
| [SWIPE CUSTOMER CARD]            |        | Swipe customer credit card through card reader. |
| AMOUNT                           | \$0.00 | Enter amount of sale, then touch Enter.         |
| [COMMS]                          |        | Terminal dials and connects to host.            |
| APPROVAL                         | 123456 | Transaction is approved. Receipts are printed.  |

## **Enable HFT**

| Cashier                                             | Cashier/Customer Action                        | Customer         |  |  |
|-----------------------------------------------------|------------------------------------------------|------------------|--|--|
| T7 <i>Plus</i> Display                              | Cashiel/Customer Action                        | HFT 500 Display  |  |  |
| [SWIPE CUSTOMER CARD]                               | Cashier presses Function button.               |                  |  |  |
| ENTER PASSWORD                                      | Cashier types password, then presses<br>Enter. |                  |  |  |
| MERCHANT FUNCTION                                   | Cashier types 31, then presses Enter.          |                  |  |  |
| 1-ENABLE DRIVEUP<br>2-ENABLE ECR<br>3-ENABLE PINPAD | Cashier types 1, then presses Enter.           | Blank Screen     |  |  |
| ENABLE DRIVE UP?<br>YES OR NO?                      | Cashier touches <b>Yes</b> to enable HFT.      |                  |  |  |
| [SELECT TRANSACTION]                                | HFT is ready for transaction.                  | Please Insert &  |  |  |
| Driveup Card Entry                                  |                                                | Remove Your Card |  |  |

**Disable HFT** 

| Cashier                                    | Cashier/Customer Action                        | Customer                            |  |  |
|--------------------------------------------|------------------------------------------------|-------------------------------------|--|--|
| T7 <i>Plus</i> Display                     | Cashiel/Customer Action                        | HFT 500 Display                     |  |  |
| [SELECT TRANSACTION]<br>Driveup Card Entry | Cashier presses Function button.               | Please Insert &<br>Remove Your Card |  |  |
| ENTER PASSWORD                             | Cashier types password, then presses<br>Enter. |                                     |  |  |
| MERCHANT FUNCTION                          | Cashier types 31, then presses Enter.          |                                     |  |  |
| 1-ENABLE DRIVEUP                           | Cashier types 1, then presses Enter.           | Device is down                      |  |  |
| 2-ENABLE ECR                               |                                                | Drive Forward                       |  |  |
| 3-ENABLE PINPAD                            |                                                |                                     |  |  |
| DISABLE DRIVE UP?                          | Cashier touches Yes to disable HFT.            |                                     |  |  |
| YES OR NO?                                 |                                                |                                     |  |  |
| [SWIPE CUSTOMER CARD]                      | HFT is disabled.                               | Blank Screen                        |  |  |
|                                            | . 1                                            |                                     |  |  |

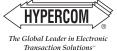

Quick Serve Restaurant Software, Card Initiated

**Reprint Receipt by Invoice Number** 

| Reprint Receipt by Invoice Number |                                                        |  |  |
|-----------------------------------|--------------------------------------------------------|--|--|
| Cashier – T7 <i>Plus</i> Display  | Cashier Action                                         |  |  |
| [SWIPE CUSTOMER CARD]             | Touch Reprint button.                                  |  |  |
| ENTER PASSWORD                    | Type the password, then press Enter.                   |  |  |
| ENTER INVOICE NUMBER              | Type the invoice number, then press Enter.             |  |  |
| 1 - MERCHANT RECPT                | Type 1 for Merchant Reciept or 2 for Customer Receipt, |  |  |
| 2 - CUSTOMER RECPT                | then press Enter.                                      |  |  |
| PRINTING PLEASE WAIT              | Receipt is printed.                                    |  |  |
|                                   | Credit Refund                                          |  |  |
| Cashier – T7 <i>Plus</i> Display  | Cashier Action                                         |  |  |
| [SWIPE CUSTOMER CARD]             | Press Refund button.                                   |  |  |
| ENTER PASSWORD                    | Type the password, then press Enter.                   |  |  |
| [SWIPE CUSTOMER CARD]             | Swipe customer credit card through card reader.        |  |  |
| AMOUNT \$0.00                     | Type amount of refund, then touch Enter.               |  |  |
| [COMMS]                           | Terminal dials and connects to host.                   |  |  |
| TRANSACTION ACCEPTED              | Transaction is accepted. Receipts are printed.         |  |  |
|                                   | Offline/Force                                          |  |  |
| Cashier – T7 <i>Plus</i> Display  | Cashier Action                                         |  |  |
| [SWIPE CUSTOMER CARD]             | Press Offline button.                                  |  |  |
| ENTER PASSWORD                    | Type the password, then press Enter.                   |  |  |
| ** OFF-LINE MODE **               | Swipe credit card through card reader.                 |  |  |
| ENTER ACCOUNT NUMBER              |                                                        |  |  |
| AMOUNT \$0.00                     | Type amount of sale, then touch Enter.                 |  |  |
| ENTER APPROVAL CODE               | Type approval code, then touch Enter.                  |  |  |
| TRANSACTION ACCEPTED              | Offline/Force is complete.                             |  |  |
|                                   | Void                                                   |  |  |
| Cashier – T7 <i>Plus</i> Display  | Cashier Action                                         |  |  |
| [SWIPE CUSTOMER CARD]             | Press Void button.                                     |  |  |
| ENTER PASSWORD                    | Type the password, then press Enter.                   |  |  |
| ENTER INVOICE NUMBER              | Type the invoice number, then press <b>Enter</b> .     |  |  |
| VOID                              | Touch Yes to void this transaction.                    |  |  |
| XXXXXX \$XX.XX                    | Touch <b>No</b> cancel this void operation.            |  |  |
| [COMMS]                           | Terminal connects to host.                             |  |  |
| TRANSACTION ACCEPTED              | Void is complete.                                      |  |  |
| Ba                                | tch Report (Audit)                                     |  |  |
| Cashier – T7 <i>Plus</i> Display  | Cashier Action                                         |  |  |
| [SWIPE CUSTOMER CARD]             | Press Reports button.                                  |  |  |
| ENTER PASSWORD                    | Type the password, then press Enter.                   |  |  |
| 2-CASHR, 3-AUDIT, 4-SUMMRY        | Type 3, then press Enter.                              |  |  |
| PRINTING PLEASE WAIT              | Audit report is printed.                               |  |  |
|                                   | Batch Settle                                           |  |  |
| Cashier – T7 <i>Plus</i> Display  | Cashier Action                                         |  |  |
| [SWIPE CUSTOMER CARD]             | Press Settle button.                                   |  |  |
| ENTER PASSWORD                    | Type the password, then press Enter.                   |  |  |
| SCANNING BATCH                    | Terminal scans batch for totals.                       |  |  |
| SALES TOTAL CORRECT?              | Press Yes button to confirm sale total.                |  |  |
| REFUND TOTAL CORRECT?             | Press Yes button to confirm refund total.              |  |  |
| [COMMS]                           | Terminal dials and connects to host.                   |  |  |
| SCANNING BATCH                    | Settlement is complete.                                |  |  |
| APPROVAL 123456                   | Settlement report is printed.                          |  |  |
|                                   | World Headquarters                                     |  |  |

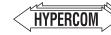

World Headquarters 2851 West Kathleen Road • Phoenix, AZ 85053 602.504.5000 • 877.HYPERCOM within USA • Fax: 602.504.5166 e-mail: info@hypercom.com • web: www.hypercom.com © Hypercom Corporation, 2004. Printed in the United States of America 940404-016, rev. A 07/2004

The Global Leader in Electronic Transaction Solutions™